# **ACOS Politikerportal Brukerdokumentasjon for politikere Versjon 1.0.0.77396**

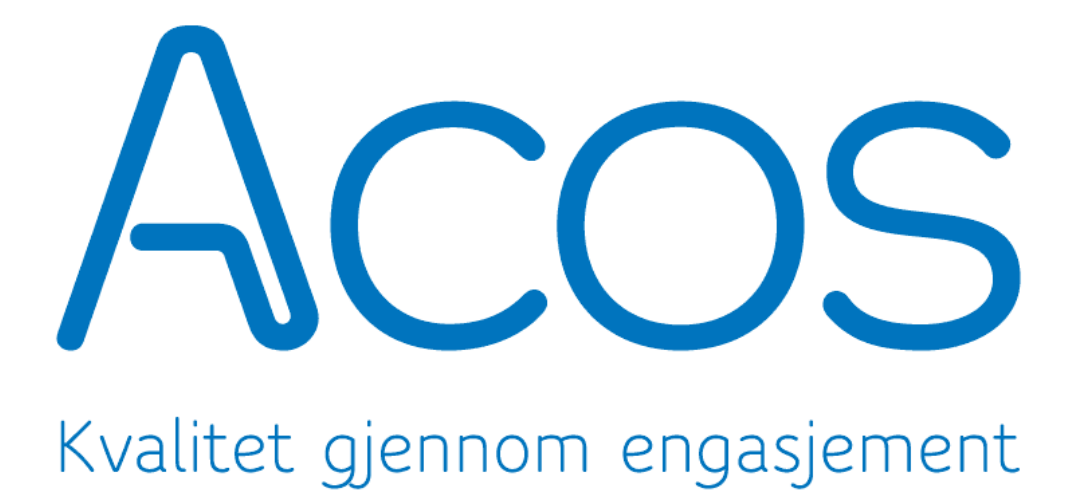

**September 2012**

ACOS Politikerportal – Brukerdokumentasjon for politikere 1

# **Generelt om dokumentet**

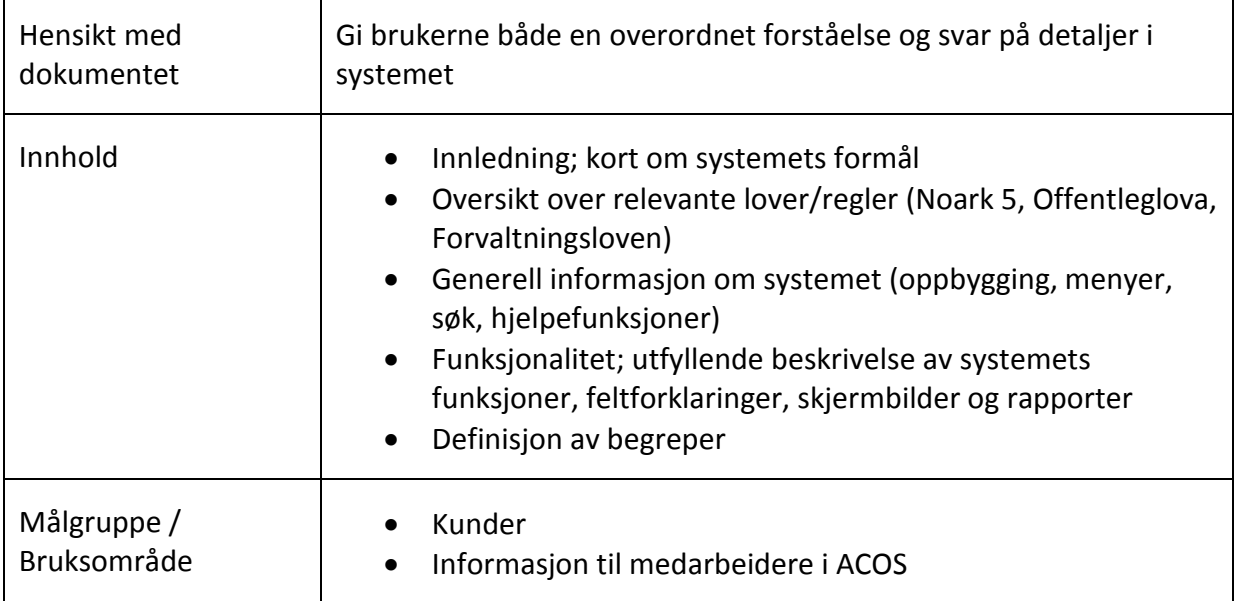

Ingen deler av dette dokumentet kan kopieres til andre enn internt i din organisasjon eller reproduseres i noen form uten skriftlig samtykke fra ACOS AS. Informasjonen i dette dokumentet kan endres uten forvarsel.

#### COPYRIGHT © ACOS AS

# Innholdsfortegnelse

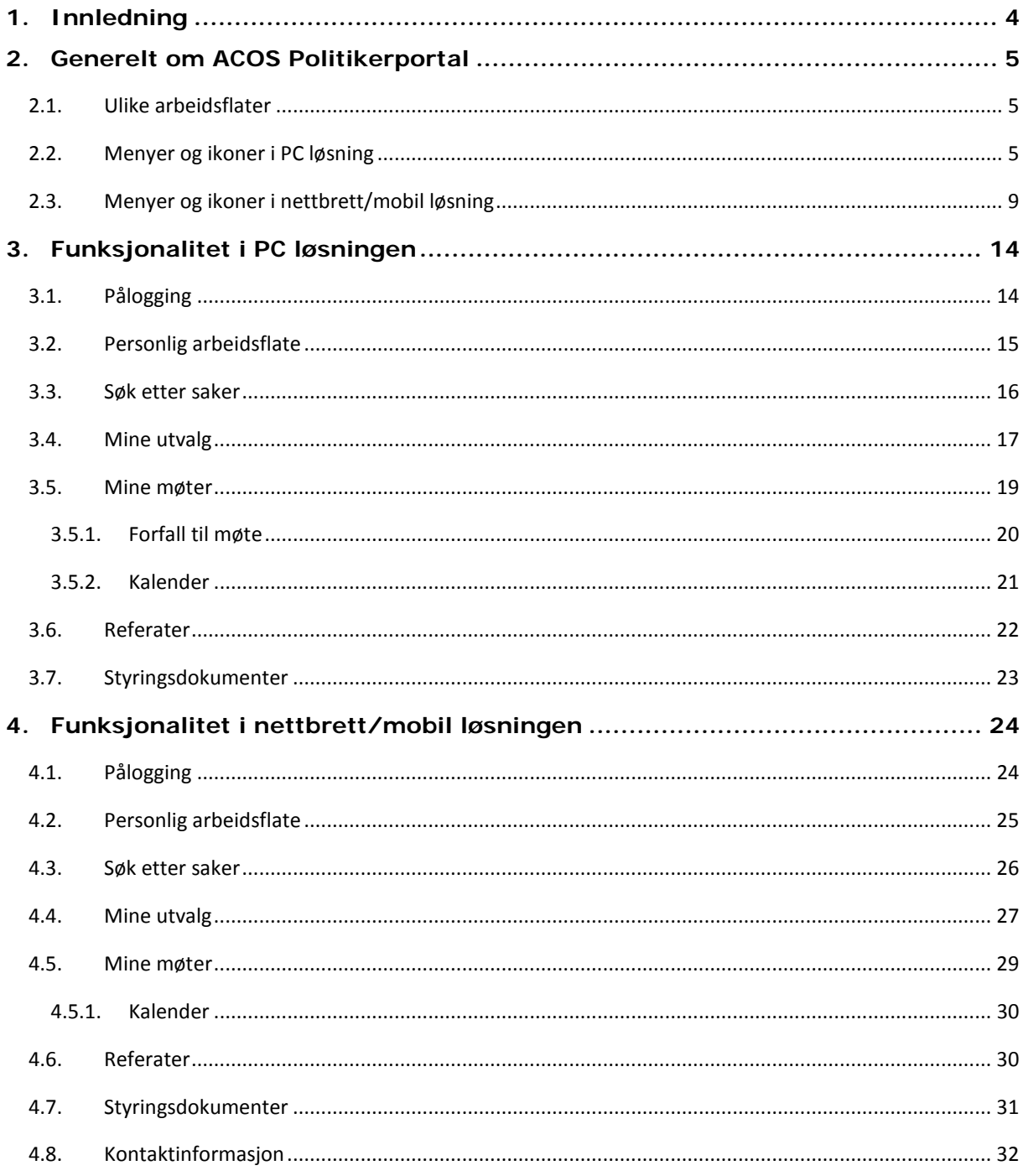

# <span id="page-3-0"></span>**1.Innledning**

Ved bruk av ACOS Politikerportal vil samspillet mellom kommunens administrasjon og politikerne bli forbedret og effektivisert. Dette sikres av en kontinuerlig, automatisert og strukturert distribusjon og tilgjengeliggjøring av saker og dokumenter.

Gjennom elektronisk produksjon og distribusjon av møtedokumenter er det potensiale for å forbedre og effektivisere den politiske behandlingen av saker. Politikerne får mer tid til saksforberedelser da ferdigstilte saker blir distribuert fortløpende. For møtesekretærene vil det faktum at sakene distribueres fortløpende, gi en mer strukturert arbeidshverdag.

I tillegg gir det politikerne oversikt og kontroll over historikken på de vedtak og de saker som har vært til behandling.

ACOS Politikerportal fjerner behovet for utsendelse av papir. På denne måten kan kommunen redusere kostnader forbundet med trykking, porto, konvolutter og arbeidstid for administrasjonen.

# <span id="page-4-0"></span>**2.Generelt om ACOS Politikerportal**

### <span id="page-4-1"></span>**2.1. Ulike arbeidsflater**

En av nøklene for suksess når vi erstatter papiret med elektroniske løsninger, er et enkelt og intuitivt grensesnitt for politikerne. ACOS Politikerportal er tilgjengelig for ulike arbeidsflater, og tilpasser grensesnittet til den skjermflaten politikerne logger seg på fra. Erfaringer tilsier at politikerne bruker både PC, nettbrett og mobil, avhengig av hvor de er.

# <span id="page-4-2"></span>**2.2. Menyer og ikoner i PC løsning**

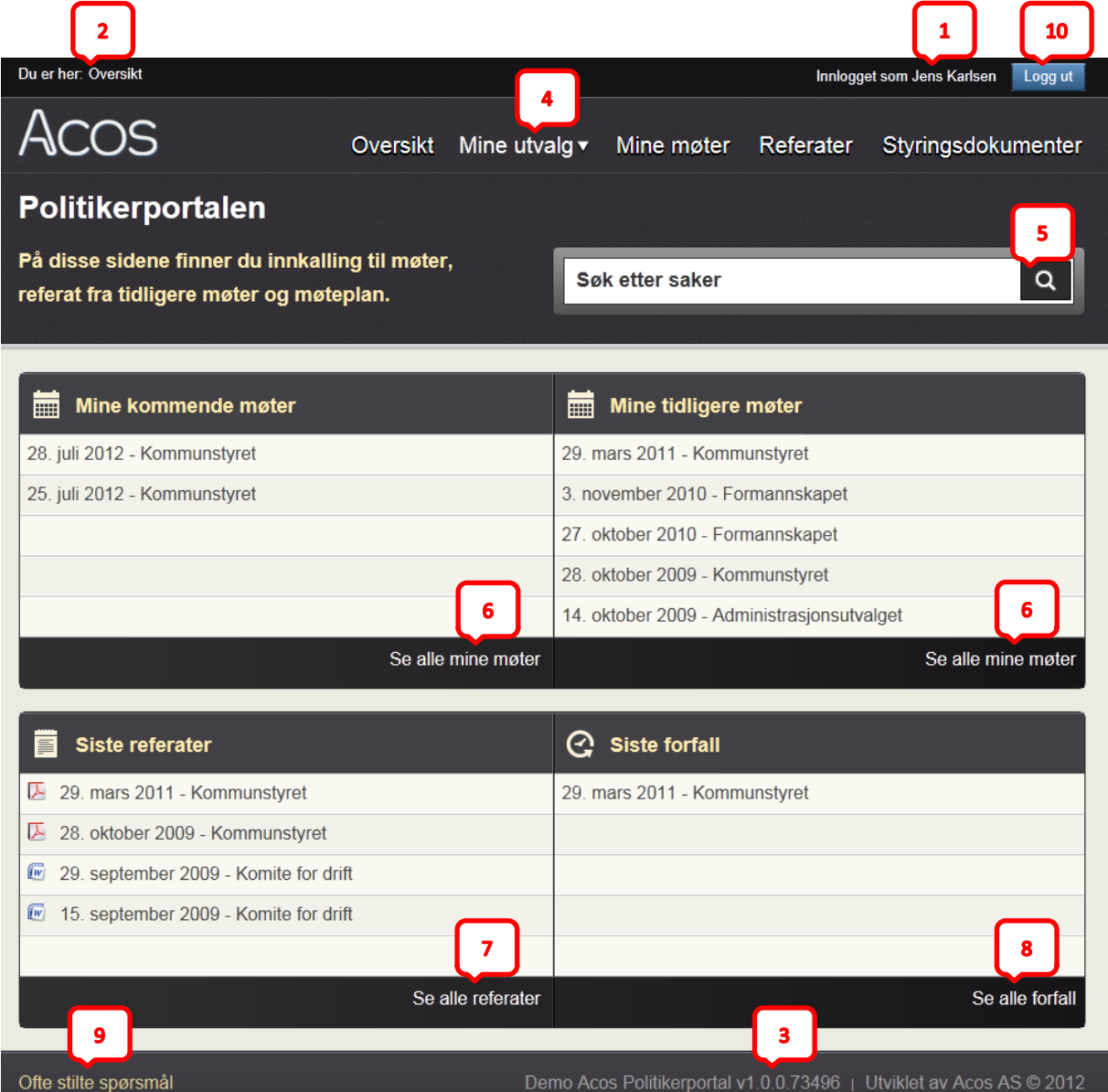

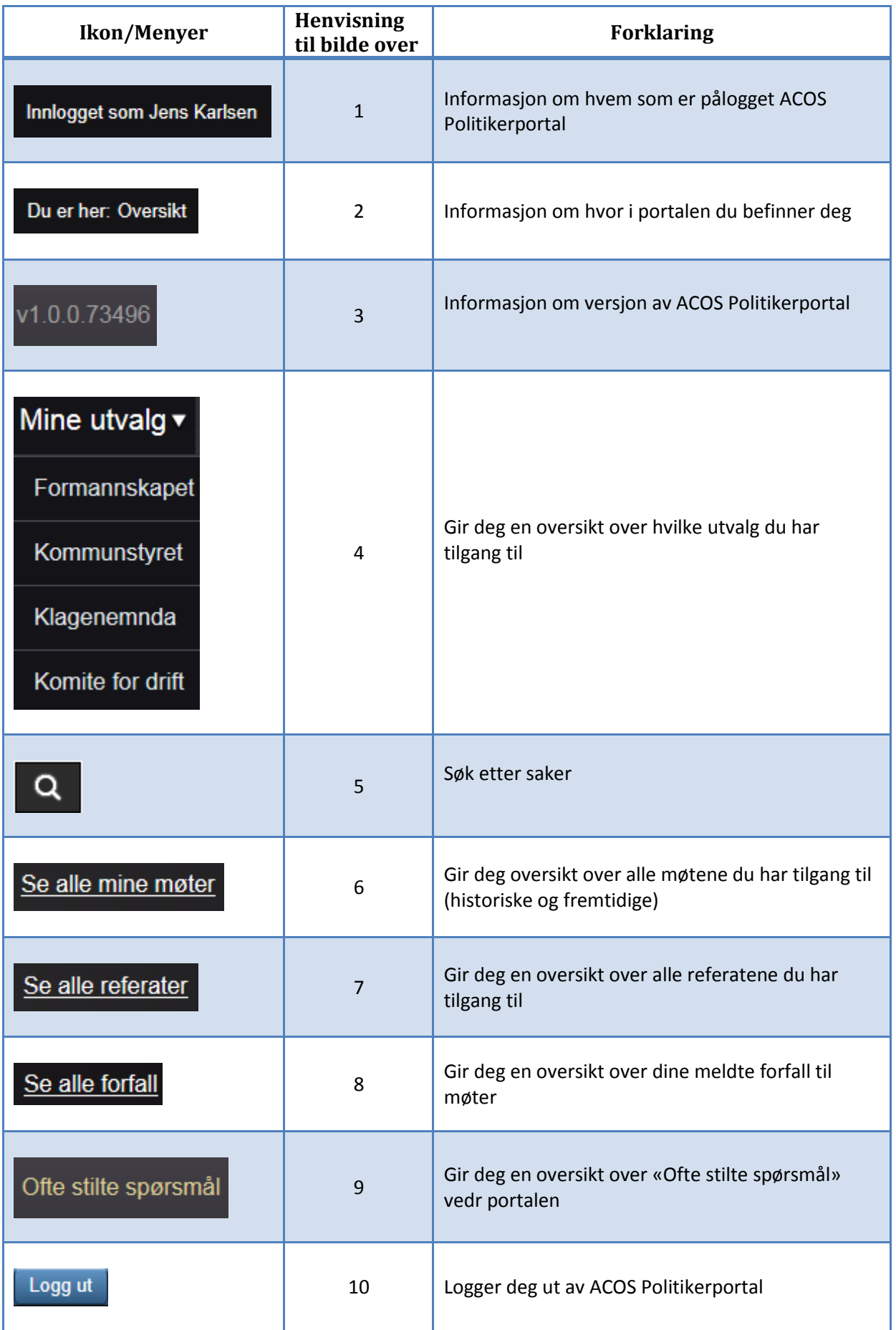

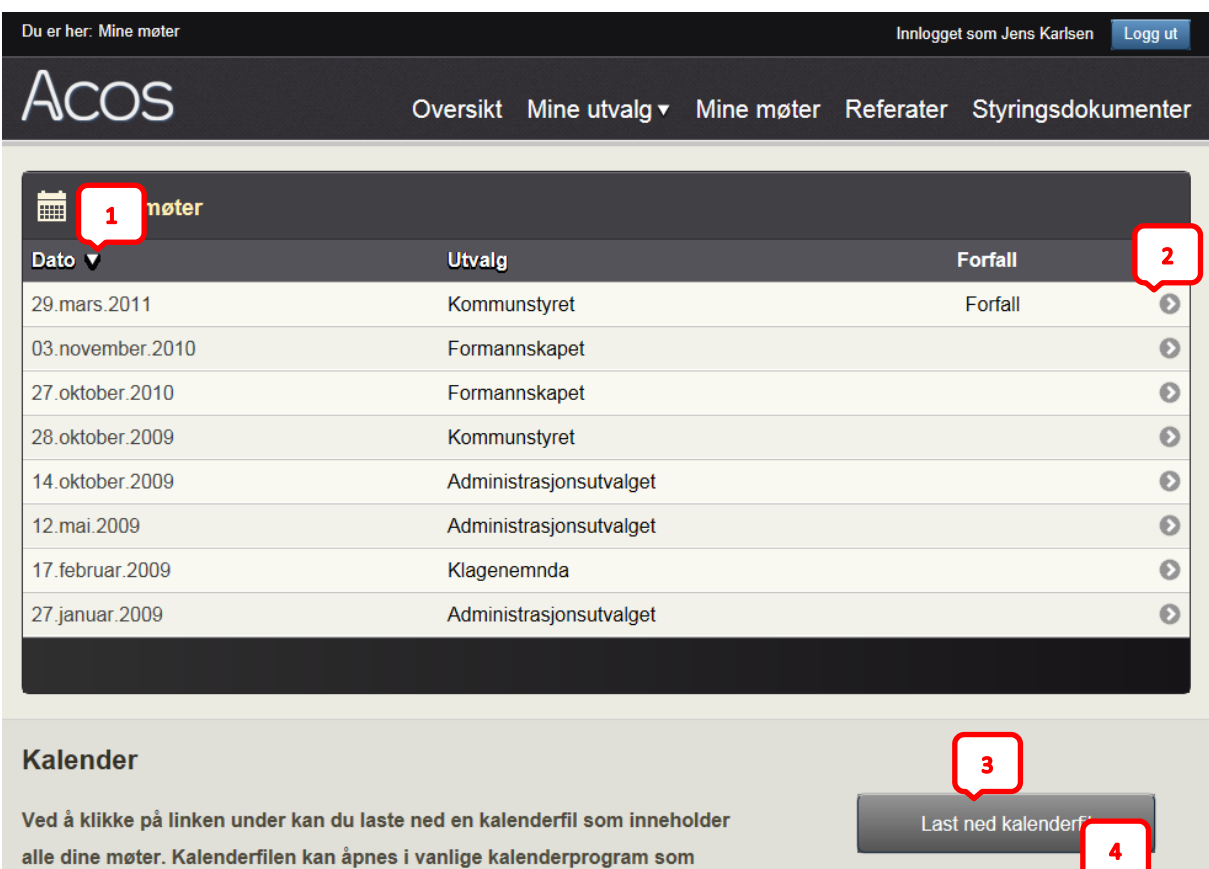

**Ikon/Menyer Henvisning til bilde over Forklaring**  $\frac{1}{1}$  gir deg informasjon om at oversikten er sortert Dato v på denne kolonnen 2 Betyr at dersom du trykker på linjen får du opp opplysninger om det det aktuelle møte <sup>3</sup> Gir deg muligheten til å åpne/lagre kalenderen Last ned kalenderfil «**Mine Møter»**, som inneholder alle dine møter <sup>4</sup> Gir deg muligheten til å abonnere på kalenderen Abonner på kalender «**Mine Møter**».

Microsoft Outlook, Google Calendar m.fl.

Abonner på kalender

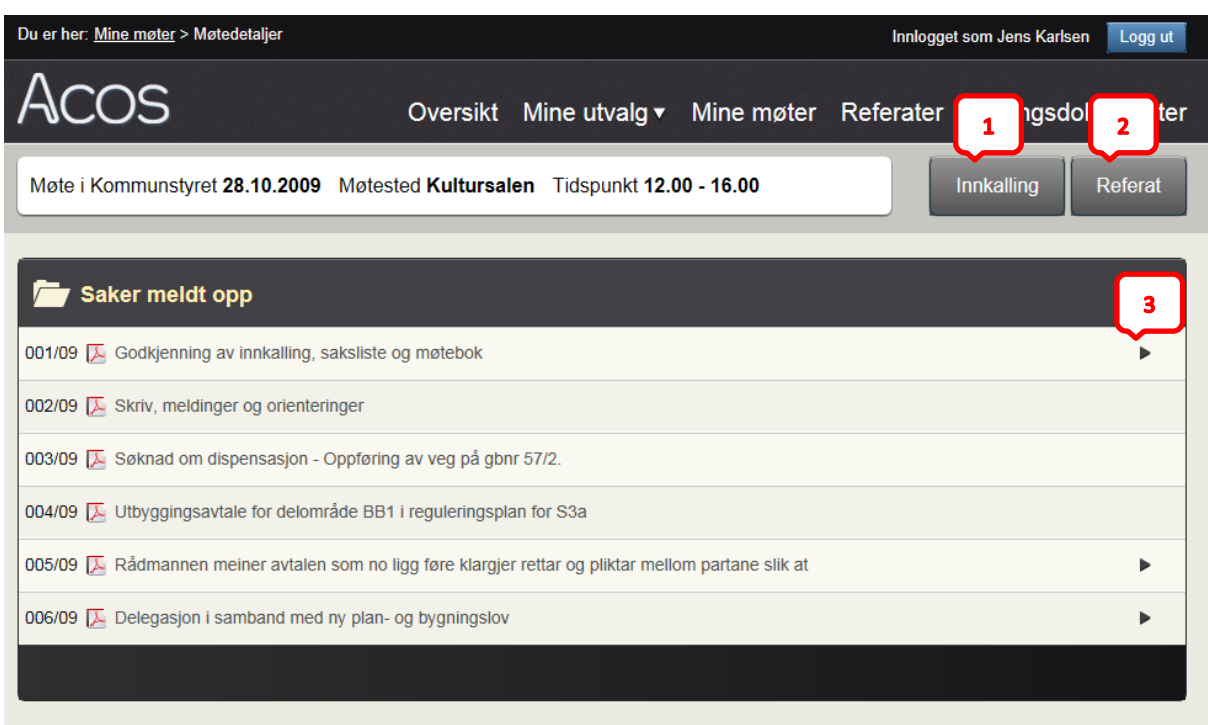

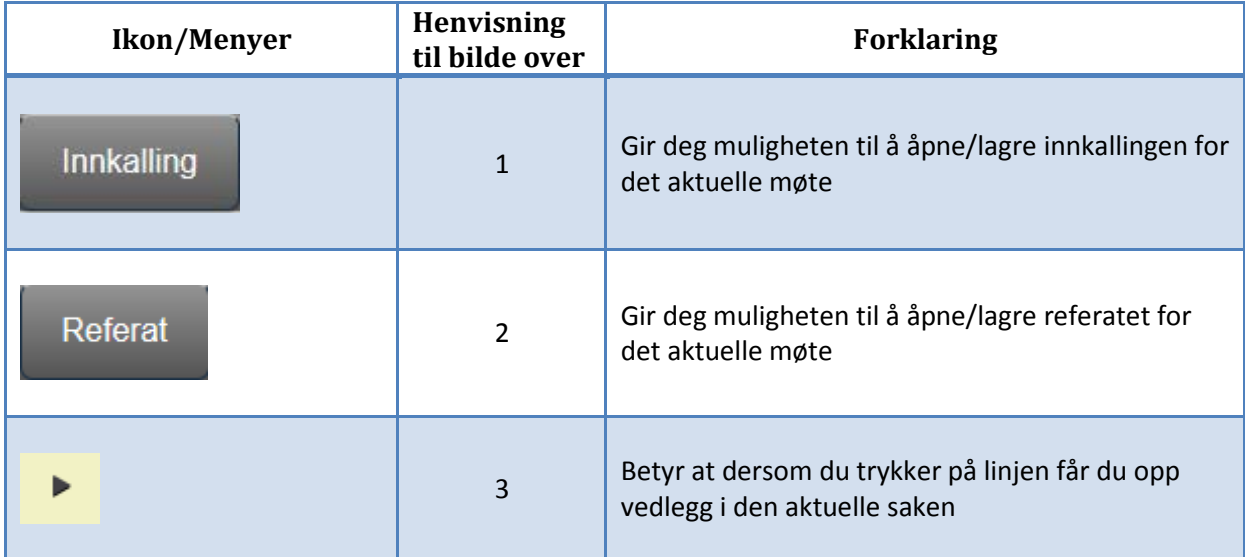

# <span id="page-8-0"></span>**2.3. Menyer og ikoner i nettbrett/mobil løsning**

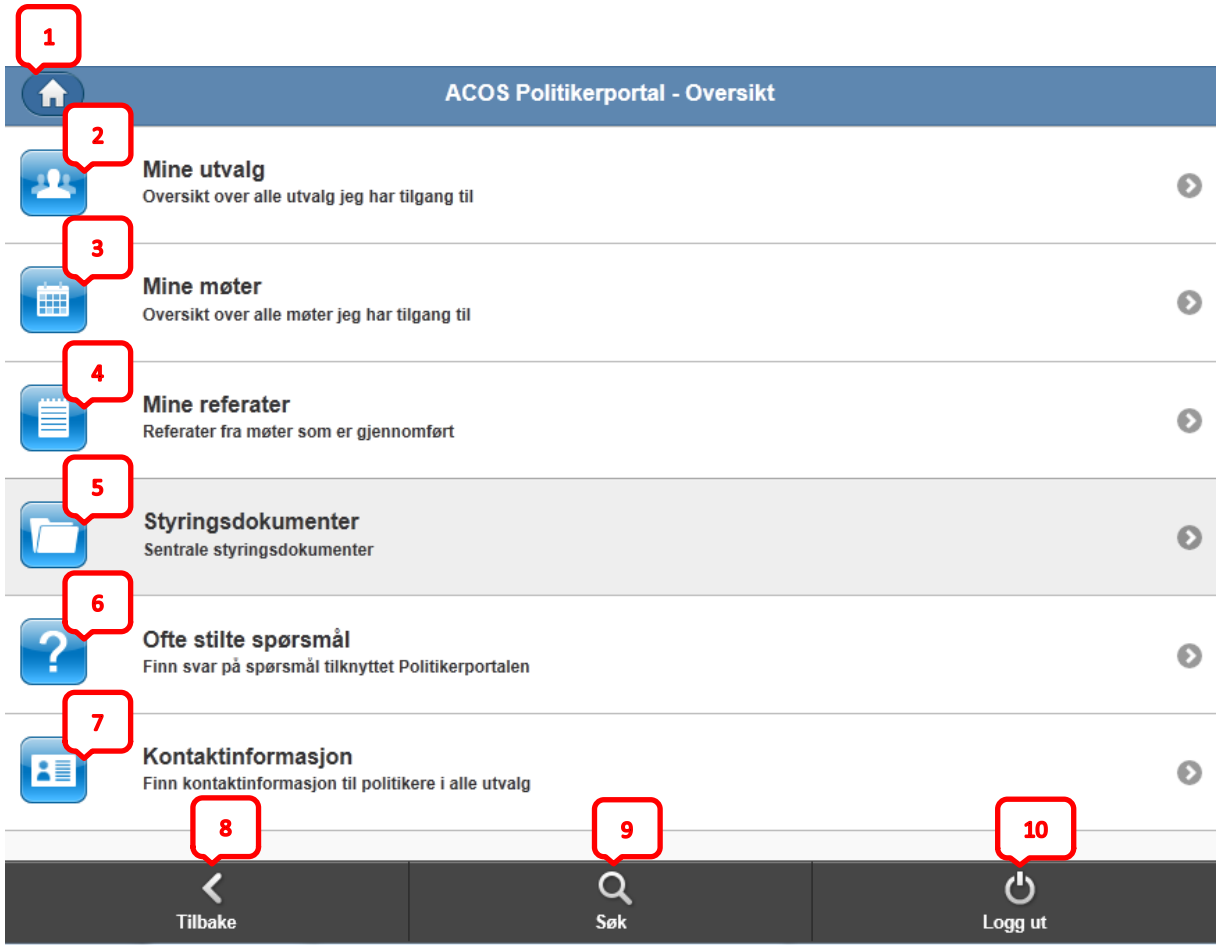

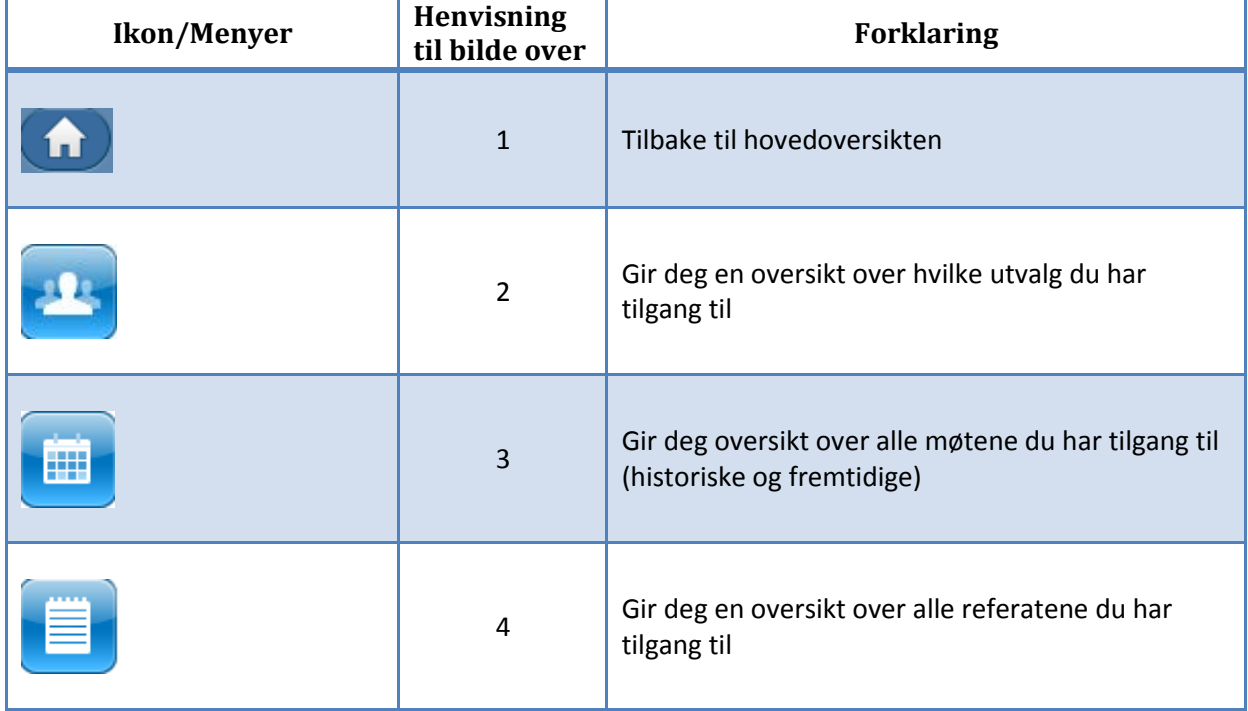

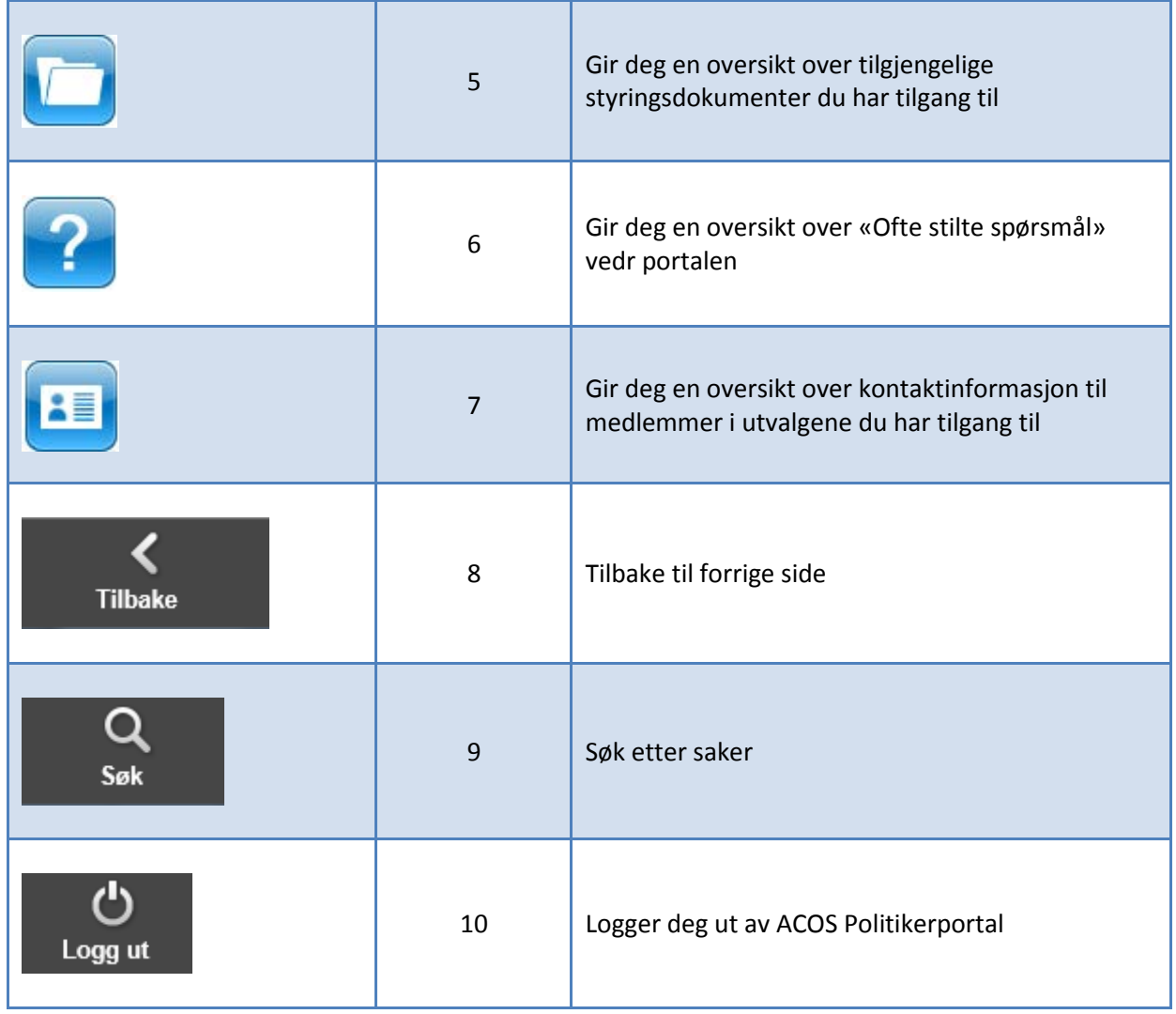

![](_page_10_Picture_57.jpeg)

![](_page_10_Picture_58.jpeg)

![](_page_11_Picture_51.jpeg)

![](_page_11_Picture_52.jpeg)

![](_page_11_Picture_53.jpeg)

![](_page_12_Picture_0.jpeg)

![](_page_12_Picture_45.jpeg)

# <span id="page-13-0"></span>**3. Funksjonalitet i PC løsningen**

# <span id="page-13-1"></span>**3.1. Pålogging**

ACOS Politikerportal er tilrettelagt for sikkerpålogging via ID-porten/MinID. Sikkerhetsløsningen i systemet gjør at også graderte saker kan sendes elektronisk.

![](_page_13_Picture_3.jpeg)

### <span id="page-14-0"></span>**3.2. Personlig arbeidsflate**

ACOS Politikerportal gir politikeren en egen personlig arbeidsflate.

- Oversikt over de utvalgene han er medlem i
- Møtene han skal og har deltatt i
- Referat fra tidligere møter
- Aktuelle styringsdokumenter for politikerne i kommunen
- Søk i saker som politikerne har tilgang til (søker på dato, tittel og saksnr)
- Kontaktinformasjon
- Ofte stilte spørsmål

![](_page_14_Picture_63.jpeg)

# <span id="page-15-0"></span>**3.3. Søk etter saker**

Ved hjelp av feltet markert på bildet under, kan du søke etter saker som du har tilgang til. I oversikten får du opp de aktuelle sakene (maks 30 treff) som tilfredsstiller søket du har gjort. Du kan flytte deg til det aktuelle møte, saken er behandlet i, ved å trykke på den aktuelle saken i trefflisten.

![](_page_15_Picture_28.jpeg)

# <span id="page-16-0"></span>**3.4. Mine utvalg**

Ved å klikke på **Mine utvalg** i hovedmenyen, får du opp en oversikt over de utvalgene du er har tilgang til.

![](_page_16_Picture_2.jpeg)

Hvis du klikker på et av utvalgene i menyen over, får du opp en oversikt over møter og medlemmer i det aktuelle utvalget.

![](_page_16_Picture_41.jpeg)

Ved å klikke på linjen med aktuell møtedato, får du opp sakskartet og ytterligere informasjon om møte. Her kan du åpne/lagre saksdokumenter, innkalling og referat, så snart dokumentene er ferdigproduserte.

Saker med pil helt til høyre gir deg informasjon om at det finnes vedlegg i saken. For å få oversikt over disse må du trykke på den aktuelle saken. Når vedleggsoversikten på en sak er åpen peker pilen nedover (1).

For å få åpnet/lagret saksdokumenter må du trykke på tittelen til dokumentet (2). Innkalling og referat åpnes/lagres ved hjelp av knappene (3).

![](_page_17_Picture_49.jpeg)

### <span id="page-18-0"></span>**3.5. Mine møter**

Ved å klikke på **Mine møter** i hovedmenyen, får du opp en oversikt over møtene du har tilgang til. Oversikten inneholder både gjennomførte og planlagte møter.

Du kan sortere møtene ved å klikke på Dato og Utvalg.

Ved å klikke på linjen med aktuell møtedato, får du opp sakskartet og ytterligere informasjon om møte. Her kan du åpne/lagre saksdokumenter, innkalling og referat, så snart dokumentene er ferdigproduserte.

Fra denne oversikten kan du også laste ned kalenderfilen «**Mine Møter**», som inneholder alle dine møter. Du har også mulighet til å abonnere på denne kalenderen.

![](_page_18_Picture_49.jpeg)

### **3.5.1. Forfall til møte**

<span id="page-19-0"></span>Du kan få oversikt over registrerte forfall i hovedoversikten. Her vises siste forfall eller du kan velge å gå til oversikt over alle forfall.

![](_page_19_Picture_53.jpeg)

![](_page_19_Picture_54.jpeg)

I oversikten **Mine møter** får du også oversikt over registrerte forfall. Disse er markert med «**Forfall**». Fra denne oversikten kan du også registrere informasjon/begrunnelse for evt. forfall til et møte. Det er kun mulig å melde forfall på fremtidige møter.

![](_page_19_Picture_55.jpeg)

Når du klikker på «**Meld forfall»** får du opp vindu som vist under. Her skriver du en forespørsel/begrunnelsen for evt. forfall i det aktuelle møte.

#### Klikk på **Send melding.**

Informasjonen vedr forfallet lagres i løsningen Styrer, Råd og Utvalg (ACOS SRU), og behandles av utvalgssekretæren i denne løsningen.

![](_page_20_Picture_121.jpeg)

#### **3.5.2. Kalender**

<span id="page-20-0"></span>I ACOS Politikerportal har du mulighet til å laste ned eller abonnere på kalenderfilen «**Mine Møter**». Uavhengig av hvilket alternativ du velger, er du avhengig av at det er installert et "kalenderprogram" på pc'en som klarer å tolke kalenderfilen. Kalenderfilen som produseres av portalen er produsert på [ICAL formatet](http://en.wikipedia.org/wiki/ICalendar) og skal dermed kunne åpnes i en rekke ulike "kalenderprogram".

![](_page_20_Figure_6.jpeg)

#### **Last ned kalenderfil**

Ved å klikke på denne knappen kan du laste ned kalenderfilen «**Mine Møter**» til din lokale pc, som inneholder alle dine møter. Kalenderfilen kan åpnes i ulike kalenderprogram som bl.a. Microsoft Outlook og Google Calendar. Denne kalenderen vil ligge under **Andre kalendere** i Outlook.

#### **Abonner på kalender**

Ved å klikke på denne knappen får du spørsmål om du vil legge til Internett-kalenderen (Mine møter) i for eksempel MS Outlook og abonnere på oppdateringer. Hvis du svarer «Ja», vil det bli lagt inn en URL til kalenderen i MS Outlook. Ca 1 gang i timen vil MS Outlook laste ned en oppdatert versjon av kalenderen «**Mine Møter**».

# <span id="page-21-0"></span>**3.6. Referater**

Du kan få oversikt over tilgjengelige referat i hovedoversikten. Her vises de siste ferdigstilte referatene eller du kan velge å gå til oversikt over alle referater.

![](_page_21_Picture_34.jpeg)

![](_page_21_Picture_35.jpeg)

Du får også tilgang til ferdigstilt referat for et bestemt møte ved å flytte deg til dette aktuelle møte.

![](_page_21_Picture_36.jpeg)

# <span id="page-22-0"></span>**3.7. Styringsdokumenter**

Ved å klikke på **Styringsdokumenter** i hovedmenyen, får du opp en oversikt over sentrale dokumenter. For å få åpnet/lagret dokumenter må du trykke på tittelen til dokumentet.

![](_page_22_Picture_2.jpeg)

# <span id="page-23-0"></span>**4. Funksjonalitet i nettbrett/mobil løsningen**

# <span id="page-23-1"></span>**4.1. Pålogging**

ACOS Politikerportal er tilrettelagt for sikkerpålogging via ID-porten/MinID. Sikkerhetsløsningen i systemet gjør at også graderte saker kan sendes elektronisk.

![](_page_23_Figure_3.jpeg)

### <span id="page-24-0"></span>**4.2. Personlig arbeidsflate**

ACOS Politikerportal gir politikeren en egen personlig arbeidsflate.

- Oversikt over de utvalgene han er medlem i
- Møtene han skal og har deltatt i
- Referat fra tidligere møter
- Aktuelle styringsdokumenter for politikerne i kommunen
- Søk i saker som politikerne har tilgang til (søker på dato, tittel og saksnr)
- Kontaktinformasjon
- Ofte stilte spørsmål

![](_page_24_Picture_63.jpeg)

![](_page_24_Picture_64.jpeg)

# <span id="page-25-0"></span>**4.3. Søk etter saker**

For å kunne søke etter saker som du har tilgang til må du klikke på «**Søk**». Da får du opp vinduet som vist under, og kan søke ved hjelp av feltet markert på bildet. I oversikten får du opp de aktuelle sakene som tilfredsstiller søket du har gjort. Du kan flytte deg til det aktuelle møte, saken er behandlet i, ved å trykke på den aktuelle saken i trefflisten.

![](_page_25_Picture_34.jpeg)

# <span id="page-26-0"></span>**4.4. Mine utvalg**

Ved å klikke på **Mine utvalg** i hovedmenyen, får du opp en oversikt over utvalgene du er har tilgang til. Du kan søke etter utvalg ved hjelp av feltet markert på bildet.

![](_page_26_Picture_35.jpeg)

Hvis du klikker på et av utvalgene i menyen over, får du opp en oversikt over møter i det aktuelle utvalget.

![](_page_26_Picture_36.jpeg)

Ved å klikke på linjen med aktuell møtedato, får du opp sakskartet og ytterligere informasjon om møte. Her kan du åpne/lagre saksdokumenter, innkalling og referat, så snart dokumentene er ferdigproduserte. Du kan også søke etter saker ved hjelp av feltet på bildet under (1). Innkalling og referat åpnes/lagres ved hjelp av knappene (2).

![](_page_27_Picture_62.jpeg)

For å få oversikt over saksdokumenter må du trykke på den aktuelle saken. Da får du opp oversikt over alle dokumenter i saken; hoveddokument og vedlegg. For å åpne/lagre dokument, må du trykke på linje for det aktuelle dokumentet. Trykk på «**Tilbake**», for å komme tilbake til sakskartet for det aktuelle møte.

![](_page_27_Picture_3.jpeg)

### <span id="page-28-0"></span>**4.5. Mine møter**

Ved å klikke på **Mine møter** i hovedmenyen, får du opp en oversikt over møtene du har tilgang til. Oversikten inneholder både gjennomførte og planlagte møter. Du kan søke etter møter ved hjelp av feltet på bildet under.

Ved å klikke på linjen med aktuell møtedato, får du opp sakskartet og ytterligere informasjon om møte. Her kan du åpne/lagre saksdokumenter, innkalling og referat, så snart dokumentene er ferdigproduserte.

Fra denne oversikten kan du også laste ned kalenderfilen «**Mine Møter**», som inneholder alle dine møter. Du har også mulighet til å abonnere på denne kalenderen.

![](_page_28_Picture_49.jpeg)

#### **4.5.1. Kalender**

<span id="page-29-0"></span>I ACOS Politikerportal har du mulighet til å laste ned eller abonnere på kalenderfilen «**Mine Møter**». Uavhengig av hvilket alternativ du velger, er du avhengig av at det er installert et "kalenderprogram" på pc'en som klarer å tolke kalenderfilen. Kalenderfilen som produseres av portalen er produsert på [ICAL formatet](http://en.wikipedia.org/wiki/ICalendar) og skal dermed kunne åpnes i en rekke ulike "kalenderprogram".

#### **Last ned kalenderfil**

Ved å klikke på denne knappen kan du laste ned kalenderfilen «**Mine Møter**» til din lokale pc, som inneholder alle dine møter. Kalenderfilen kan åpnes i ulike kalenderprogram som bl.a. Microsoft Outlook og Google Calendar. Denne kalenderen vil ligge under **Andre kalendere** i Outlook.

#### **Abonner på kalender**

Ved å klikke på denne knappen får du spørsmål om du vil legge til Internett-kalenderen (Mine møter) i for eksempel MS Outlook og abonnere på oppdateringer. Hvis du svarer «Ja», vil det bli lagt inn en URL til kalenderen i MS Outlook. Ca 1 gang i timen vil MS Outlook laste ned en oppdatert versjon av kalenderen «**Mine Møter**».

## <span id="page-29-1"></span>**4.6. Referater**

Ved å klikke på **Referater** i hovedmenyen, får du opp en oversikt over ferdigstilte referater fra møter som er gjennomførte. Du kan søke etter referat ved hjelp av feltet markert på bildet. For å åpne/lagre referat, må du trykke på linjen for det aktuelle dokumentet.

![](_page_29_Picture_8.jpeg)

Du får også tilgang til ferdigstilt referat for et bestemt møte ved å flytte deg til dette aktuelle møte. For å åpne/lagre referatet må du trykke på «**Referat**».

![](_page_30_Picture_53.jpeg)

## <span id="page-30-0"></span>**4.7. Styringsdokumenter**

Ved å klikke på **Styringsdokumenter** i hovedmenyen, får du opp en oversikt over sentrale dokumenter. Du kan søke etter sentral dokumenter ved hjelp av feltet markert på bildet. For å åpne/lagre dokument, må du trykke på linjen for det aktuelle dokumentet.

![](_page_30_Picture_4.jpeg)

# <span id="page-31-0"></span>**4.8. Kontaktinformasjon**

Ved å klikke på **Kontaktinformasjon** i hovedmenyen, får du opp en oversikt over utvalgene du har tilgang til. Du kan søke etter utvalg ved hjelp av feltet markert på bildet.

![](_page_31_Picture_49.jpeg)

Ved å klikke på linjen for det aktuelle utvalget, får du opp kontaktinformasjon til medlemmene i det aktuelle utvalget.

![](_page_31_Picture_4.jpeg)